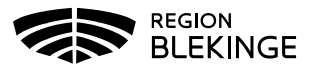

## **Listning av barn och unga vuxna i Tandhälsoportalen (gäller privat tandvård)**

1. Logga in i Tandhälsoportalen – Allmän tandvård för barn och unga vuxna.

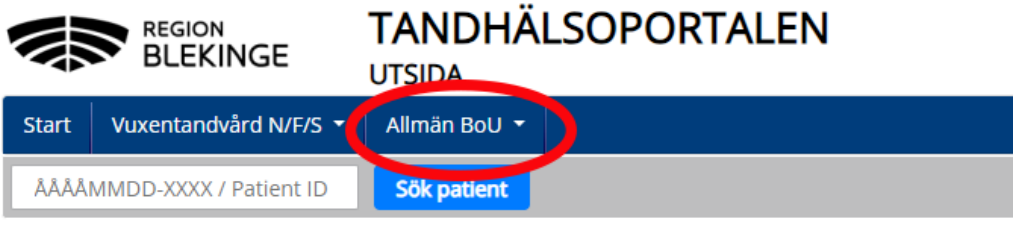

## **Lista på Enhet – Ny patient**

1. Välj – Lista ny patient

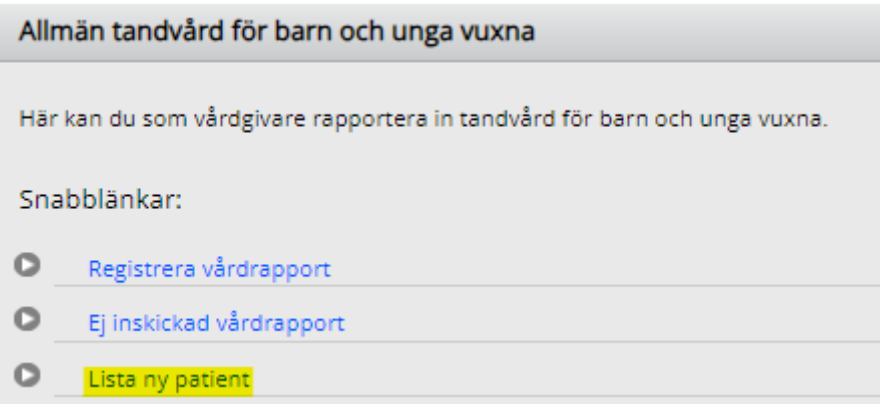

2. Fyll i personnummer för ett barn som inte redan är listad på enheten – Klicka därefter på **Hämta**.

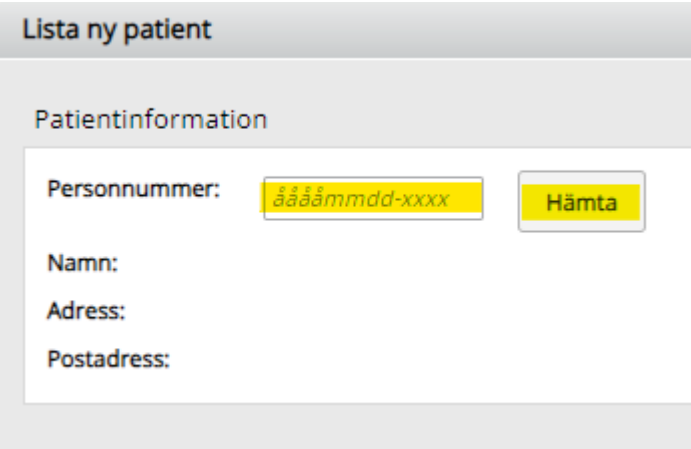

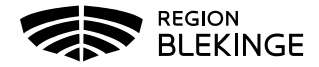

- 3. En patientkontrollsruta dyker upp med patientens namn. Kontrollera att namnet stämmer. Tryck – **Ja.**
- 4. Patientens namn och adress visas.
- 5. Klicka i checkboxen Härmed försäkrar jag att vårdöverenskommelse finns med patienten/vårdnadshavare att patienten skall listas på Tandvårdsenheten.
- 6. Klicka på **Skicka in**.

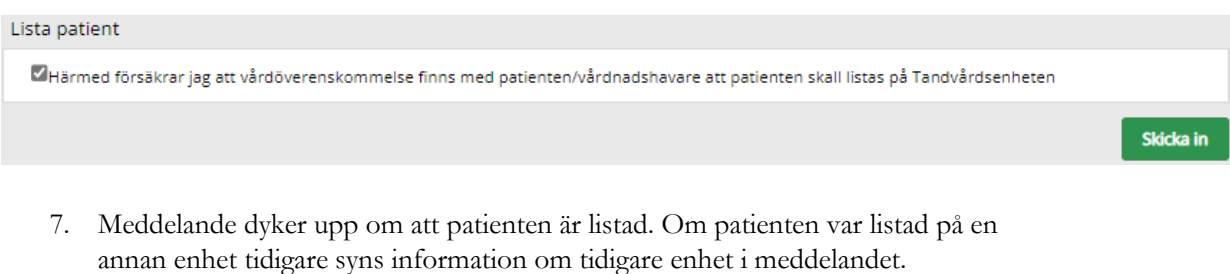

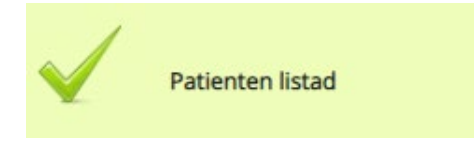

## **Lista Externt**

Detta gäller när patienten får sin vård utförd på en **enhet som inte har ett avtal med Folktandvården.**

1. Navigera till Lista patient externt genom att klicka på Allmän BoU -> Lista patient externt i navigationsmenyn - Användaren navigeras till vyn **Lista patient externt.**

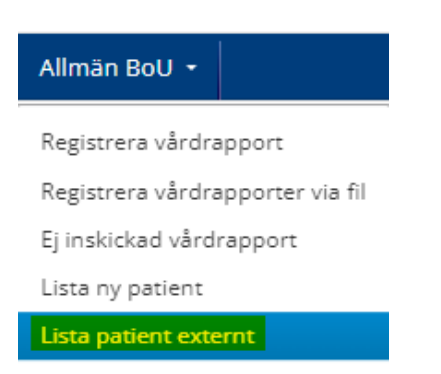

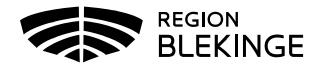

2. Fyll i personnummer för ett barn och klicka på **Hämta.**

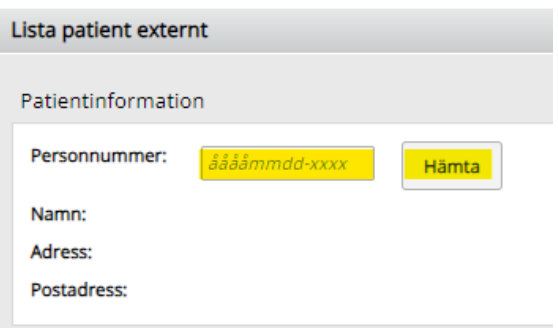

- 3. En patientkontrollsruta dyker upp med patientens namn. Kontrollera att namnet stämmer. Tryck – **Ja**.
- 4. Patientens namn och adress visas. Klicka i checkboxen Härmed försäkrar jag att överenskommelse finns med patienten/vårdnadshavare att patienten skall listas på extern tandvårdsenhet.

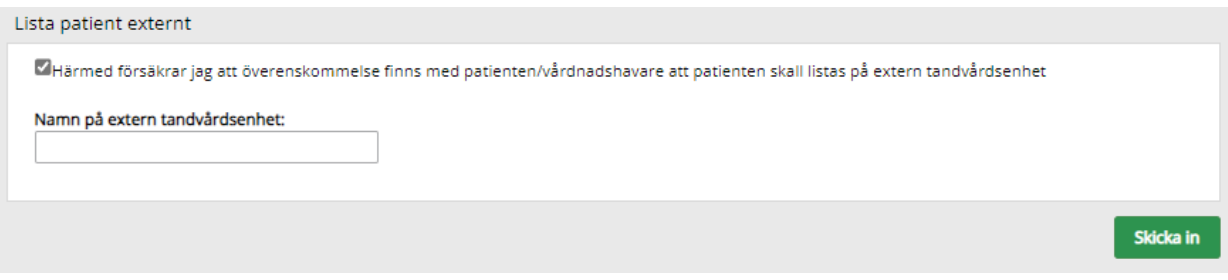

- 5. Fyll i namn på externa enheten **Skicka in** knappen blir klickbar.
- 6. Klicka på **Skicka in** Meddelande dyker upp om att patienten är listad enligt sistahandsansvaret men får sin vård på icke avtalad enhet.